# **1.1.3 Installation d'Eclipse (Helios)**

⊘ **Relu**

PA le 16/02/2011

YD le 21/02/2011 modif lien pour Zest

## **Sommaire :**

- [Eclipse IDE](#page-0-0)
	- [Téléchargement](#page-0-1)
		- $\circ$  [Installation](#page-0-2)
- <sup>o</sup> [Configuration](#page-1-0) [Modules complémentaires](#page-4-0)
	- [Spring IDE](#page-4-1)
		- <sup>o</sup> [Checkstyle](#page-5-0)
		- <sup>o</sup> [SubVersion](#page-7-0)
		- o [Maven](#page-9-0)
		- <sup>o</sup> [Resource Bundle Editor \(RBE\)](#page-11-0)

# <span id="page-0-0"></span>Eclipse IDE

Avant d'installer Eclipse, installer le JDK et Maven :

- [1.1.1 Installation du JDK](https://www.esup-portail.org/wiki/display/PROJ/1.1.1+Installation+du+JDK)
- [1.1.2 Installation de Maven](https://www.esup-portail.org/wiki/display/PROJ/1.1.2+Installation+de+Maven)

### <span id="page-0-1"></span>**Téléchargement**

Installer le package Helios de Eclipse. Choisir "Eclipse IDE for Java EE Developers" sur <http://www.eclipse.org/downloads/>:

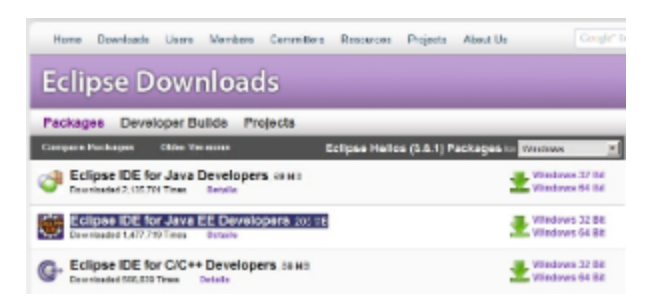

puis télécharger la version qui correspond à votre système.

### <span id="page-0-2"></span>**Installation**

Décompresser par ex. dans **C:\devel\eclipse\3.6.1-helios** :

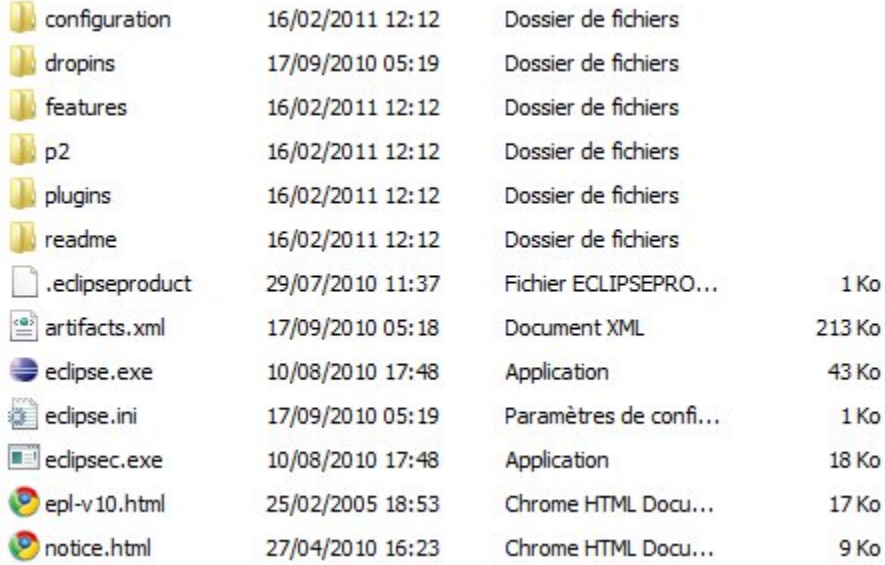

Lors du premier lancement de Eclipse, choisir un workspace :

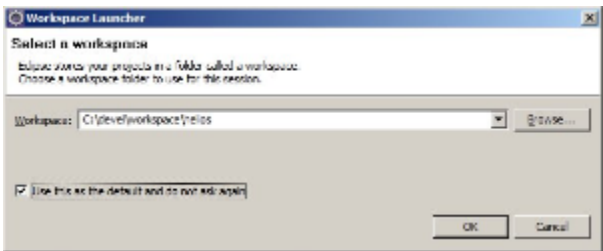

# <span id="page-1-0"></span>**Configuration**

### **JDK**

Vérifier que le JDK pointé par Eclipse est bien celui désiré, ce qui est fait automatiquement si la variables **JAVA\_HOME** a bien été positionnée (menu Wind ow > Preferences > Java > Installed JREs) :

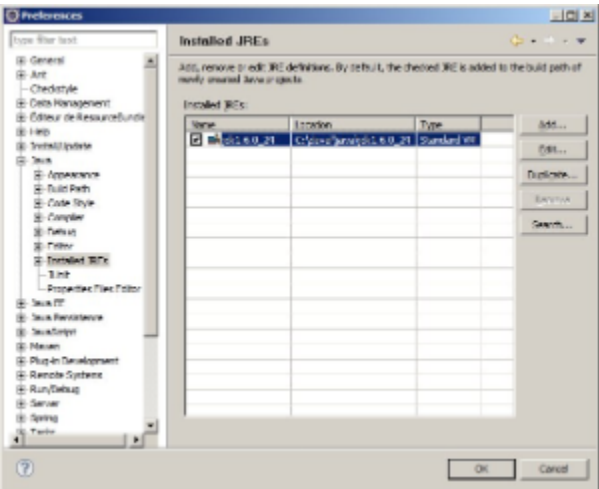

```
Il est également possible d'indiquer le JDK que doit utiliser Eclipse dans le fichier eclipse.ini, par exemple :
```

```
-vm
C:/devel/java/jdk1.6.0_24/bin/javaw.exe
```
#### **Compilateur Java**

esup-commons utilise des options de compilation assez strictes pour détecter les faiblesses de code (en plus des problèmes de syntaxes détectés par Che ckstyle).

Nous montrons ici comment indiquer ces options dans Eclipse.

Ouvrir les préférences d'Eclipse puis modifier les options de compilation (menu Window > Preferences > Java > Compiler > Errors/Warnings) :

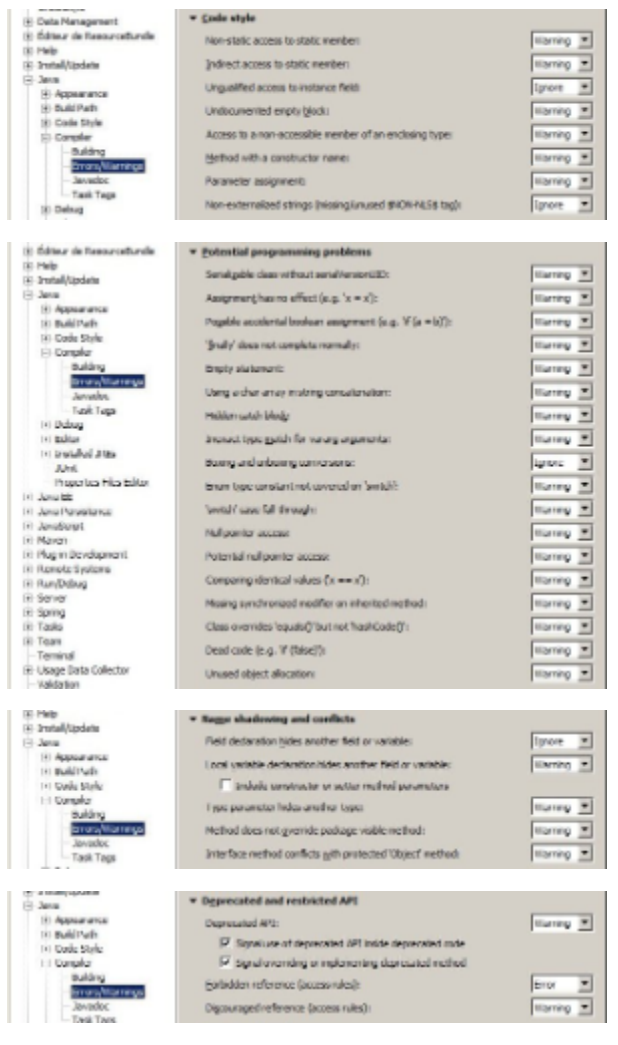

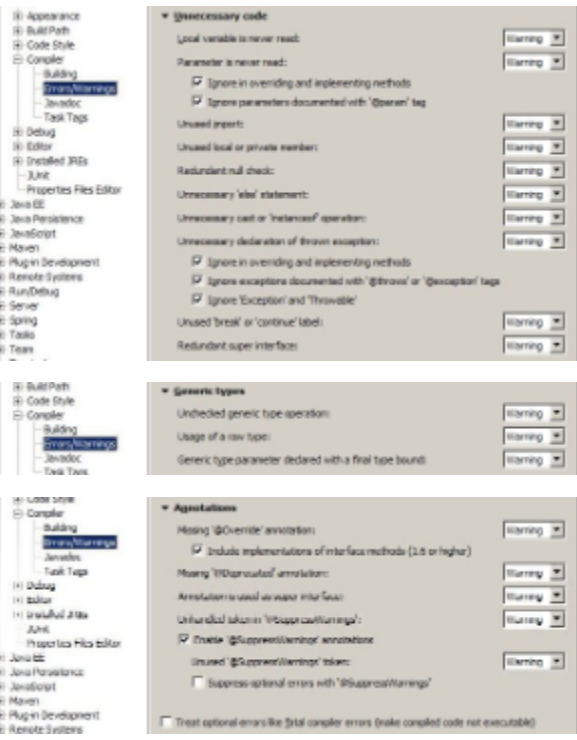

#### **Javadoc**

Ouvrir les préférences d'Eclipse puis modifier les options de compilation (menu Window > Preferences > Java > Compiler > Javadoc) :

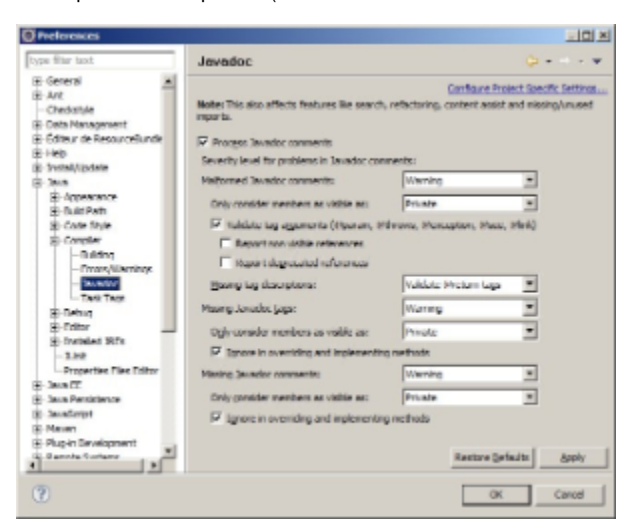

#### **Editeur**

Afin d'avoir la complétion automatique sur les fichiers xhtml qui sont utilisés pour les facelets, il faut rajouter un type de fichier dans l'éditeur de Eclipse.

Pour cela, ouvrir les préférences d'Eclipse puis ouvrir "général" --> "Content Types". Ensuite ouvrir "Text", et choisir "JSP". Cliquer sur "Add" et ajouter le type "\*.xhtml".

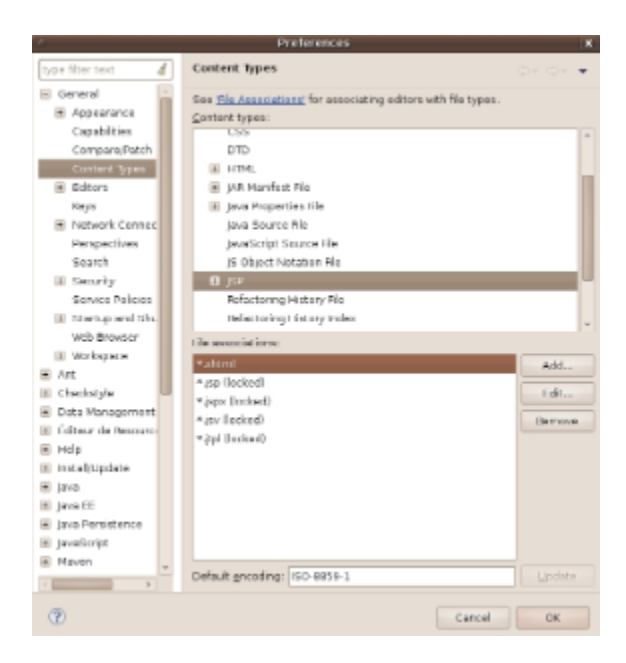

# <span id="page-4-0"></span>Modules complémentaires

# <span id="page-4-1"></span>**Spring IDE**

Lancer Eclipse, ouvrir le menu Help > Install New Software > Add... et indiquer le site<http://springide.org/updatesite> :

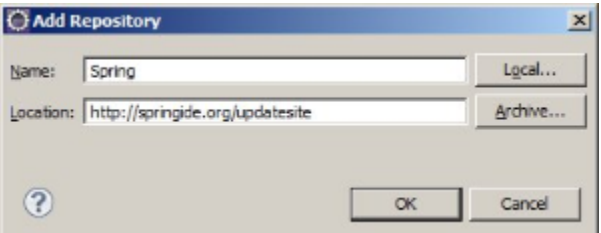

Sélectionner Core/Spring IDE puis valider toutes les étapes suivantes :

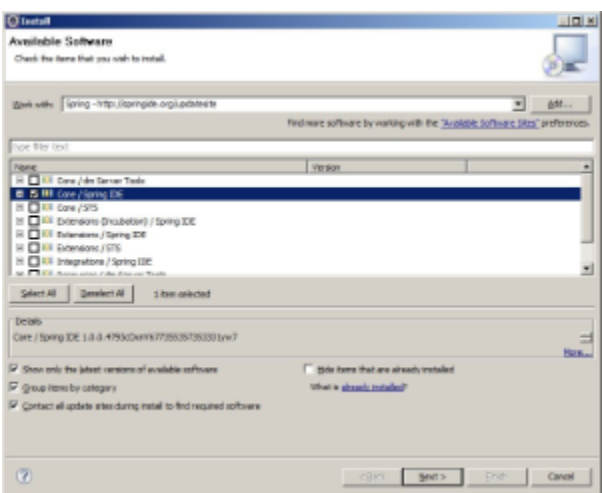

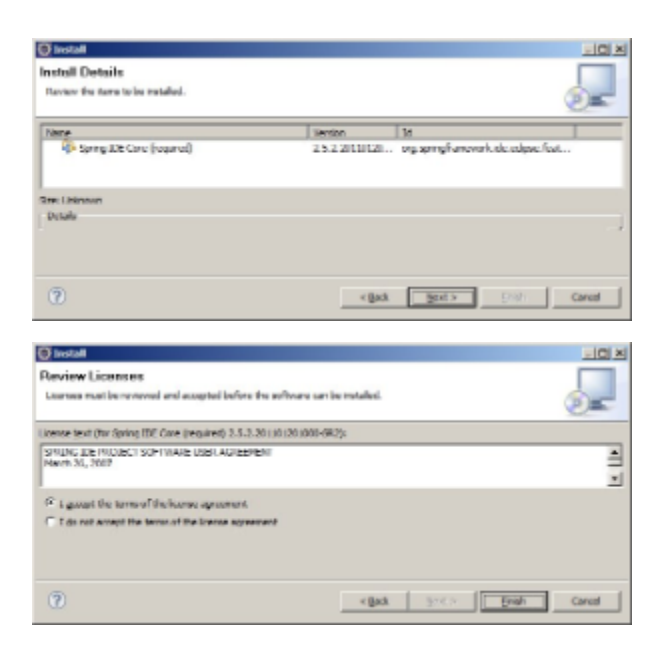

# <span id="page-5-0"></span>**Checkstyle**

#### **Installation**

Dans Eclipse, ouvrir le menu Help > Install New Software > Add... et indiquer le site <http://eclipse-cs.sourceforge.net/update> :

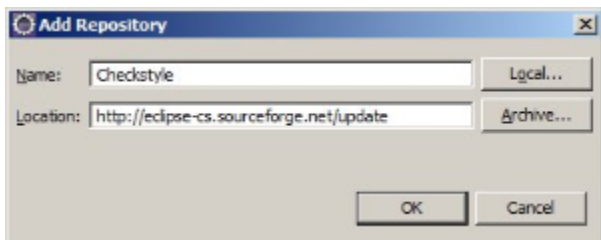

Sélectionner Checkstyle puis valider toutes les étapes suivantes :

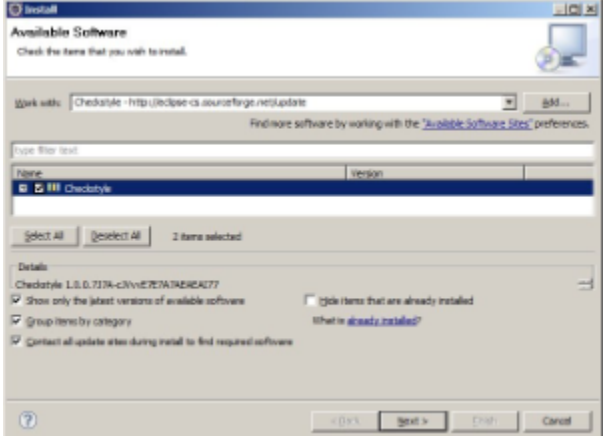

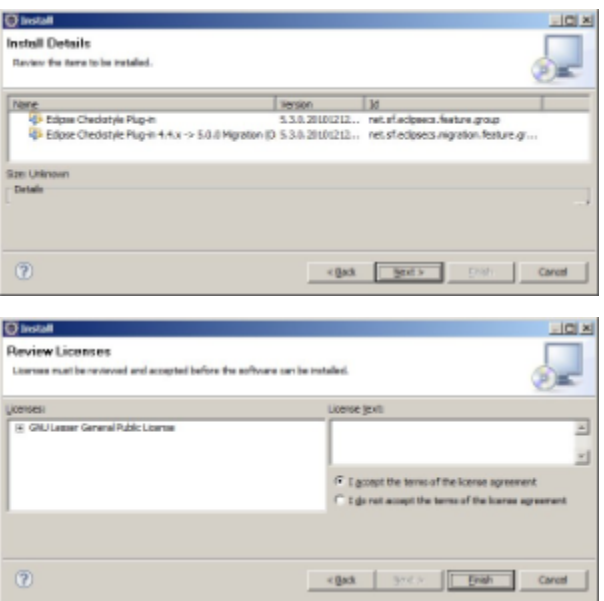

## **Configuration**

## Pour un projet traditionnel

esup-commons utilise des règles de vérification de syntaxe assez strictes.

Nous montrons ici comment créer une configuration Checkstyle dans Eclipse qui correspond aux critères du projet esup-commons.

Ouvrir les préférences d'Eclipse (menu Window > Preferences > Checkstyle) :

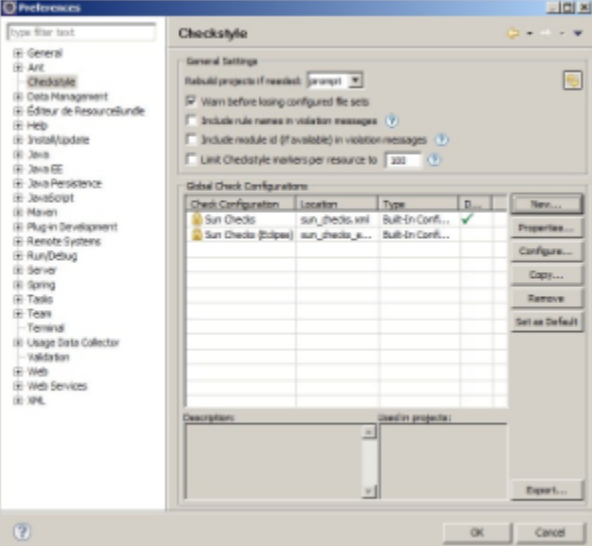

Cliquer sur New pour créer une nouvelle configuration Checkstyle, choisir une configuration distante, indiquer l'URL [http://subversion.cru.fr/esup-commons](http://subversion.cru.fr/esup-commons/utils/checkstyle/checkstyle.xml) [/utils/checkstyle/checkstyle.xml](http://subversion.cru.fr/esup-commons/utils/checkstyle/checkstyle.xml) et cacher la configuration pour pouvoir l'utiliser hors ligne :

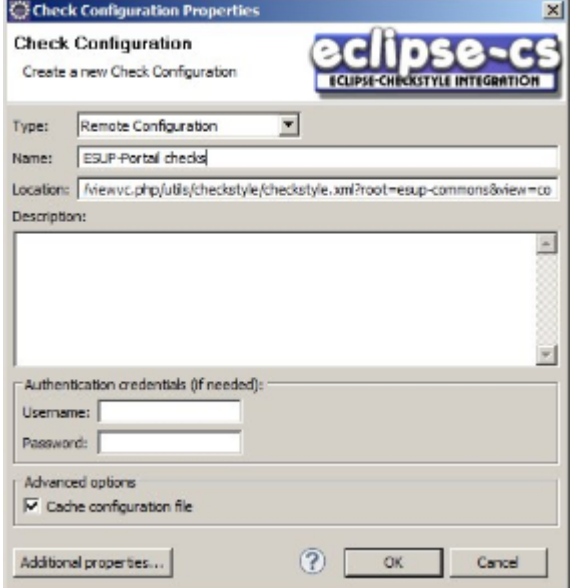

La nouvelle configuration doit désormais apparaître, en faire la configuration par défaut :

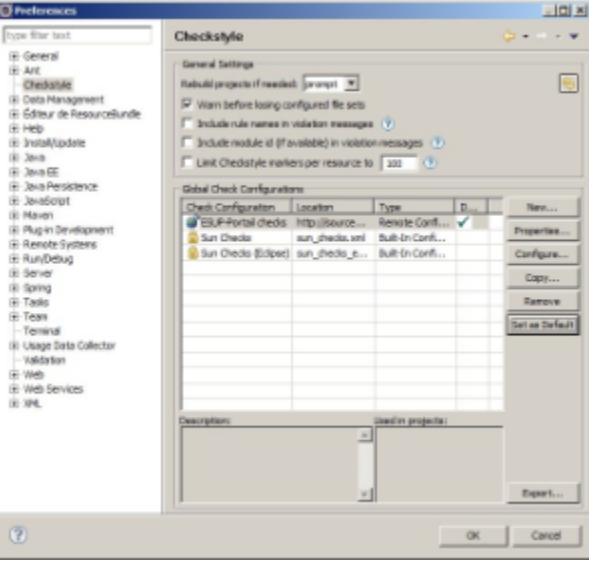

#### Pour un projet Maven

Avec l'utilisation de Maven il n'est plus utile de configurer Checkstyle n'est plus utile il suffira de déclarer le fichier checkstyle.xml dans le fichier pom.xml :

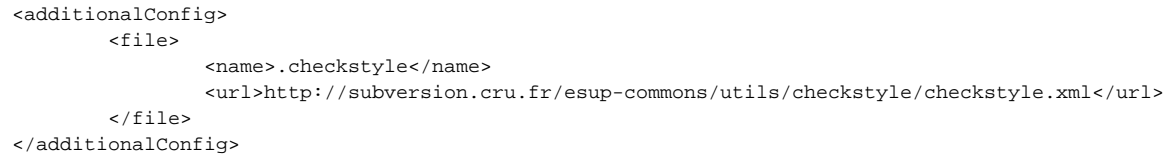

### <span id="page-7-0"></span>**SubVersion**

#### **Installation**

Dans Eclipse, ouvrir le menu Help > Install New Software > Add... et indiquer le site [http://subclipse.tigris.org/update\\_1.6.x](http://subclipse.tigris.org/update_1.6.x) :

Ne cocher que :

- SVNKit Client Adapter
- SVNKit Library
- JNA Library
- Subclipse
- Subversion Client Adapter

Si erreur JavaHL :

Et dans la configuration Eclipse => Team => SVN choisir en bas dans la liste déroulante 'SVN interface' : SVNKit (Pure Java)

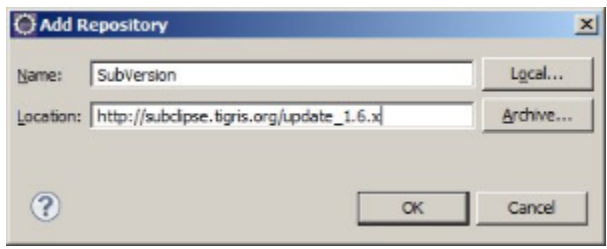

Sélectionner Subclipse puis valider toutes les étapes suivantes :

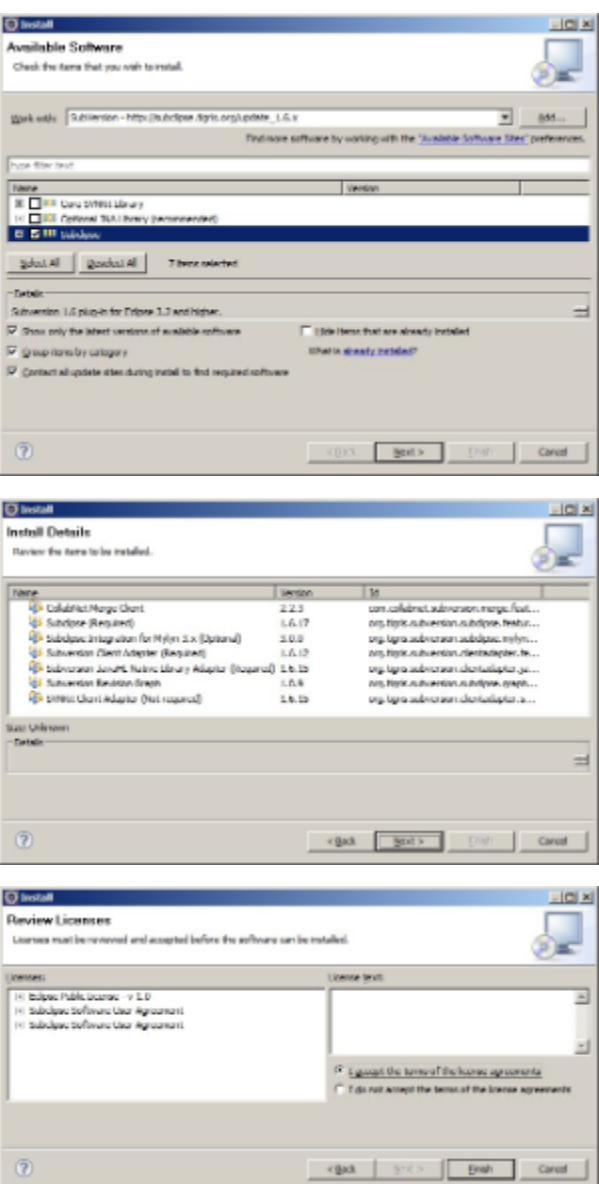

## **Configuration**

Ajouter le dépôt [https://subversion.cru.fr/esup-commons.](https://subversion.cru.fr/esup-commons)

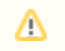

## <span id="page-9-0"></span>**Maven**

#### **Installation**

Une dépendance manquante dans le plugin M2Eclipse l'empêche de s'installer (problème décrit [ici\)](http://domengrabec.wordpress.com/2010/12/14/installing-maven-on-eclipse/). Il est nécessaire auparavant d'installer le plugin Zest.

Dans Eclipse, ouvrir le menu Help > Install New Software > Add... et indiquer le site <http://download.eclipse.org/tools/gef/updates/releases/>:

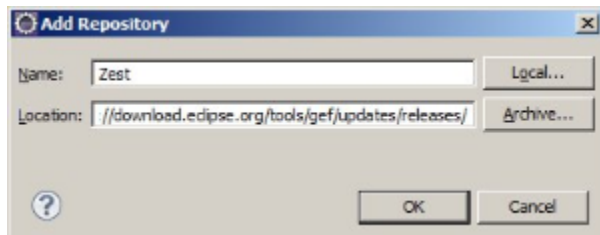

Sélectionner Graphical Editing Framework Zest Vizualization Toolkit en version 3.6.1 puis valider toutes les étapes suivantes :

 $\boxed{\text{New}}$ 

 $\overline{a}$ 

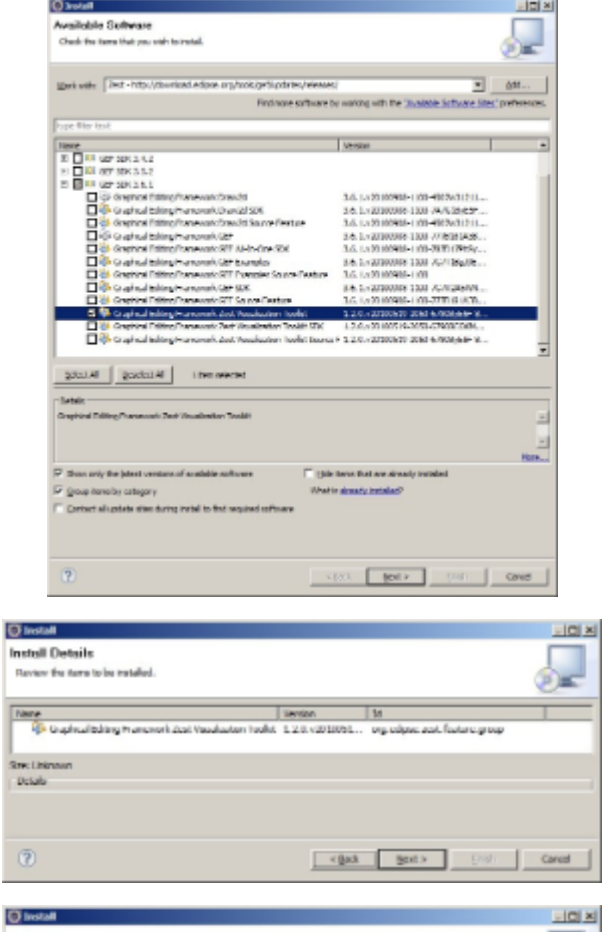

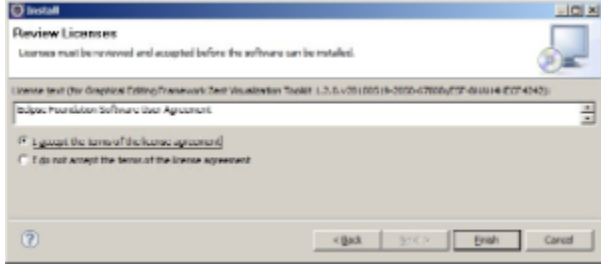

Procéder ensuite à l'installation de M2Eclipse : dans Eclipse, ouvrir le menu Help > Install New Software > Add... et indiquer le site [http://m2eclipse.](http://m2eclipse.sonatype.org/sites/m2e) [sonatype.org/sites/m2e](http://m2eclipse.sonatype.org/sites/m2e) :

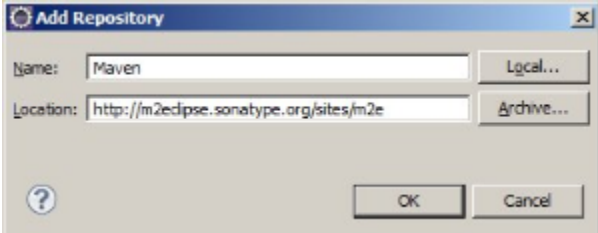

Sélectionner Maven Integration for Eclipse puis valider toutes les étapes suivantes :

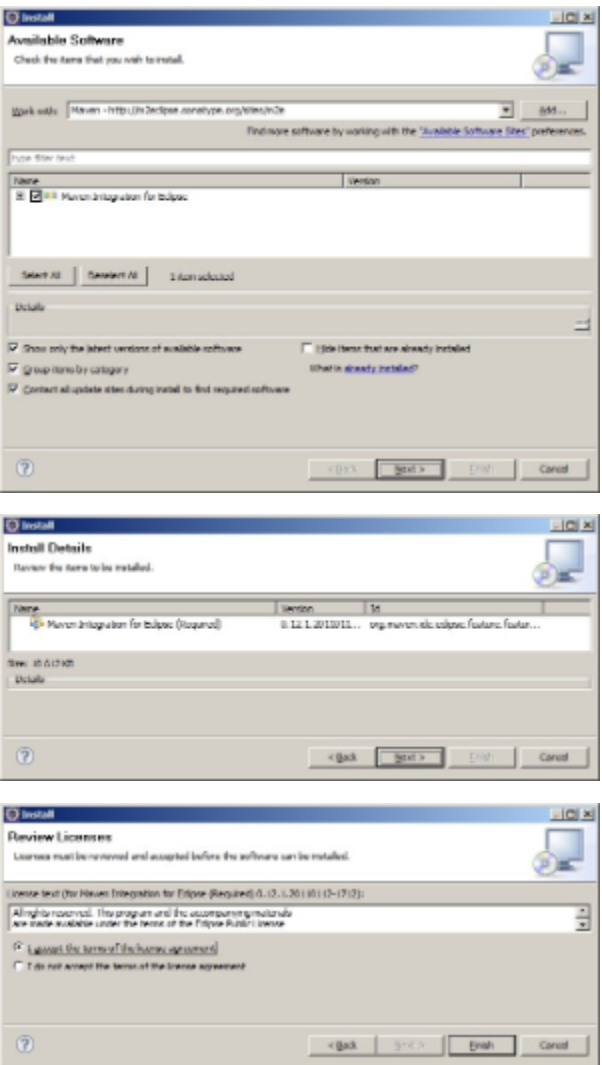

### **Configuration**

Par défaut Eclipse utilise la version de Maven embarqué avec le plugin à savoir une pré-version de maven 3 en version 3.6.1.

Indiquer le chemin de l'instance Maven installée précédemment (menu Window > Preferences > Maven > Installations) :

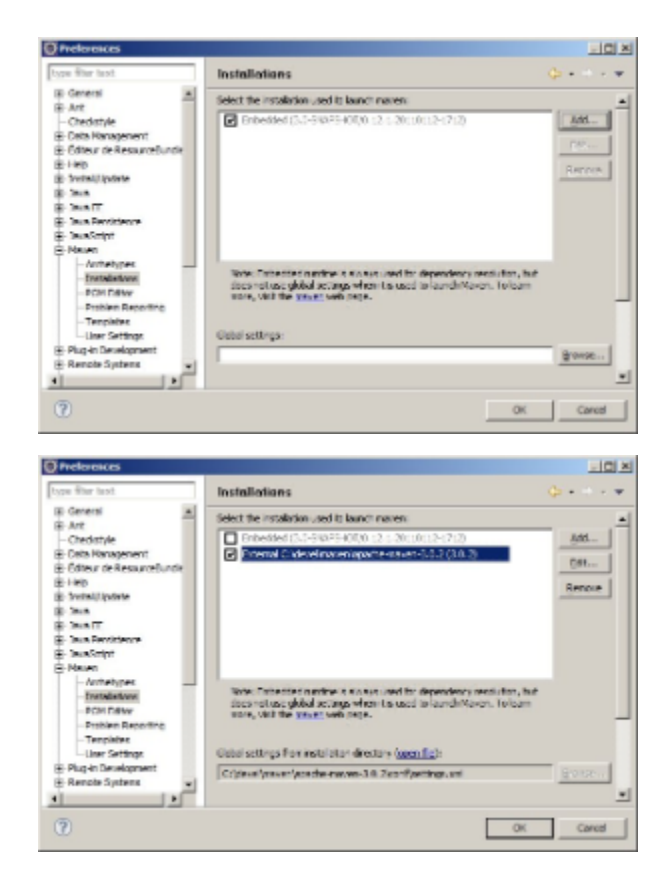

# <span id="page-11-0"></span>**Resource Bundle Editor (RBE)**

#### **Installation**

Télécharger la dernière version du plugin sur <http://sourceforge.net/projects/eclipse-rbe/files/Eclipse%203.x/>

Décompresser à la racine d'Eclipse et redémarrer Eclipse.

#### **Configuration**

RBE (Resource Bundle Editor) est utilisé pour éditer les fichiers de ressources de l'internationalisation. Il doit être configuré de la même manière par tous les développeurs pour obtenir le même formatage et ainsi éviter les problèmes de conflits sur le dépôtSVN. (menu Window > Preferences > Editeur de ResourceBundle) :

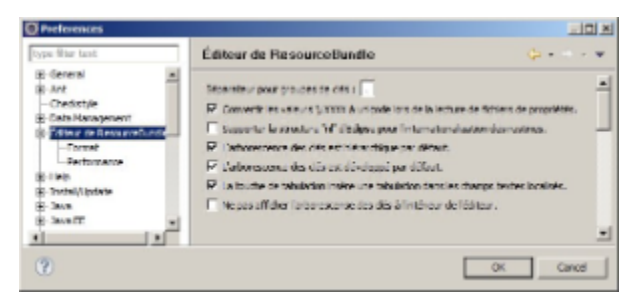

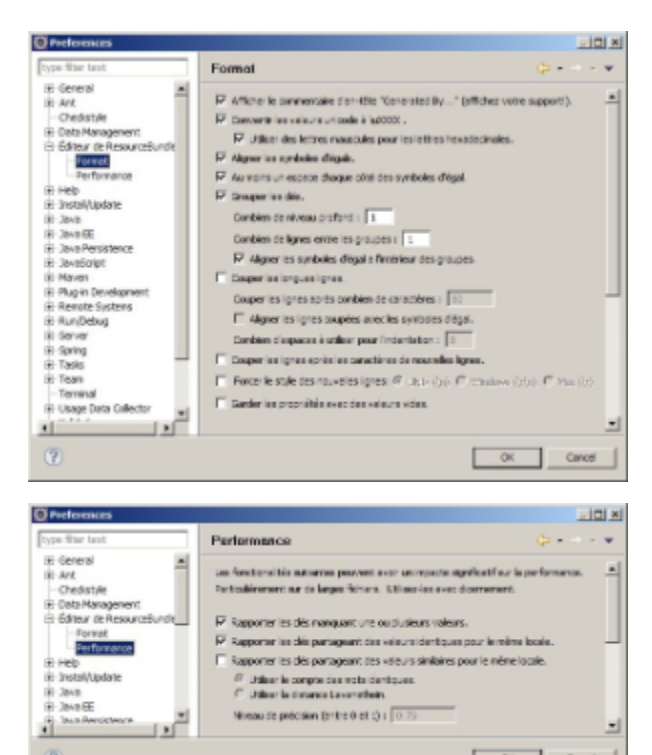

 $\frac{S}{C}$  .<br>Filter is corple for rate derigon:  $C$  .<br>Filter is deterministic entitlein.

Nowau de précision (entre 0 et 1) :  $\sqrt{0.25}$ 

비

 $\frac{1}{2}$ 

 $\mathbf{G}$